## **SPG Telehealth Tips for Smartphone & Tablet!**

**Follow these simple instructions to load the SPG Telehealth App. If you need assistance, ask a family member or friend, or call 215-498-2027.**

**1. Search Zoom Cloud Meeting in your App store and download.**

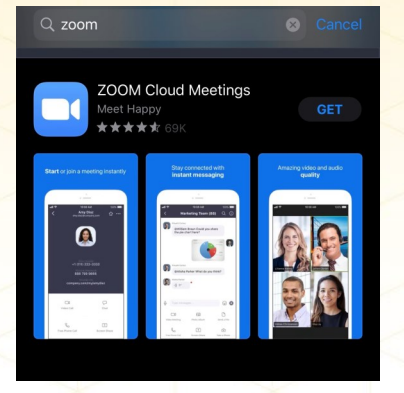

**2. Open the Zoom App and click Join a Meeting.**

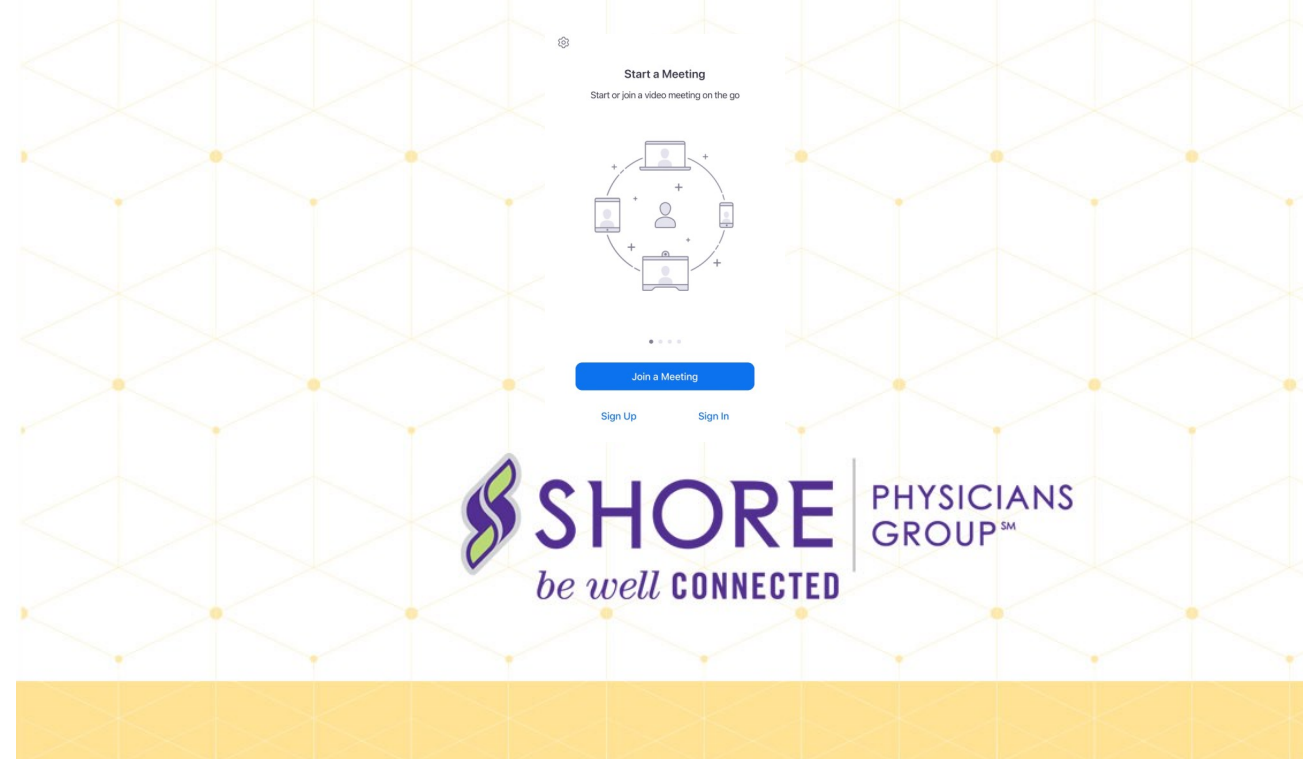

## **SPG Telehealth Tips!**

**3. Your provider will call you at your scheduled appointment time and provide you with the meeting ID and password. Make a note of the highlighted box, do not toggle these keys green. Leaving them white will allow your provider to see and hear you!** 

## **Enter the Meeting ID & click Join Then, enter the Password &**

**click Continue.**

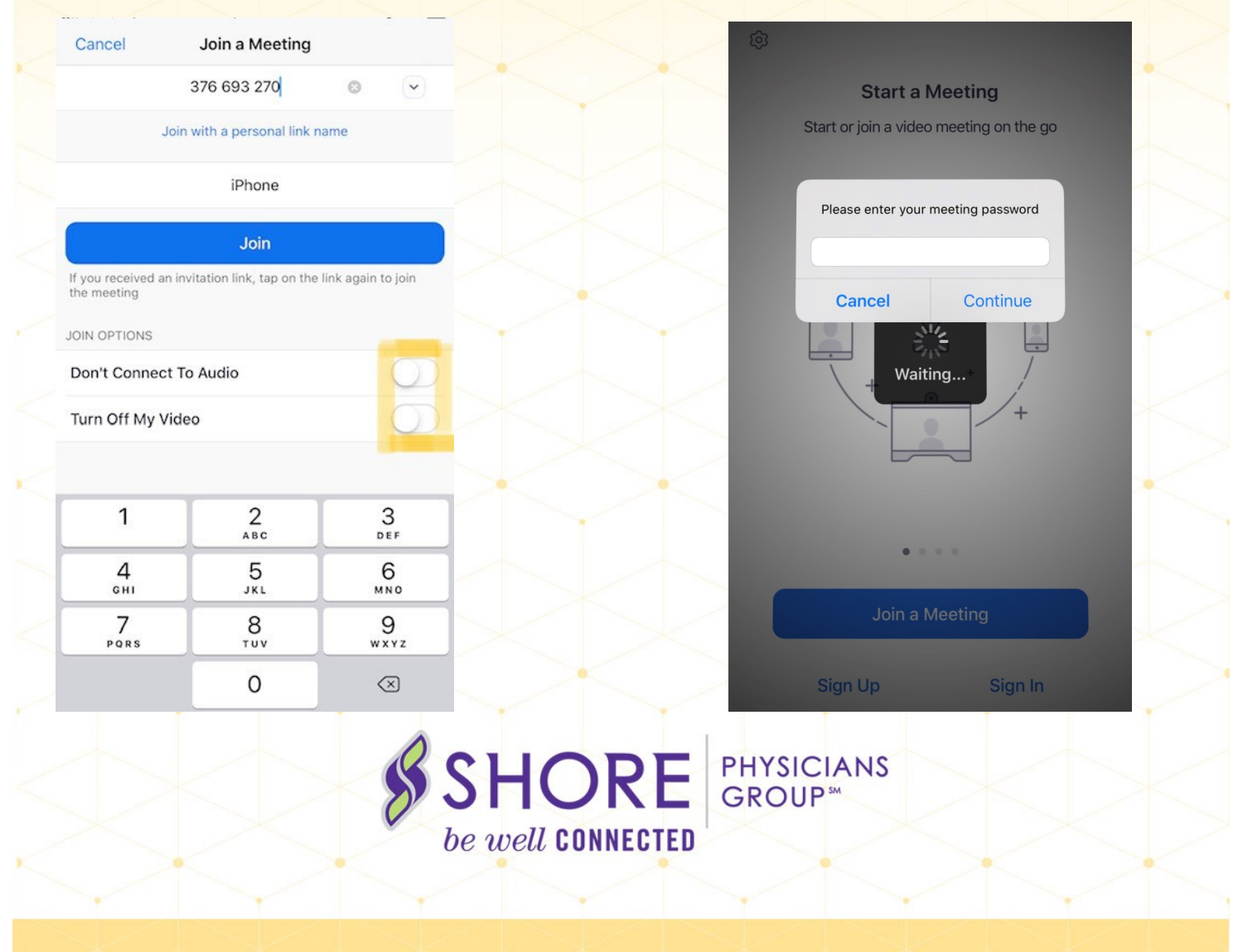

## **SPG Telehealth Tips!**

**4. Your telehealth appointment will then begin! You and your provider can talk and interact just as you would in the office. Use the camera icon at the top to flip the camera if you need to show your provider something specific. When your appointment is over, simply click leave.**

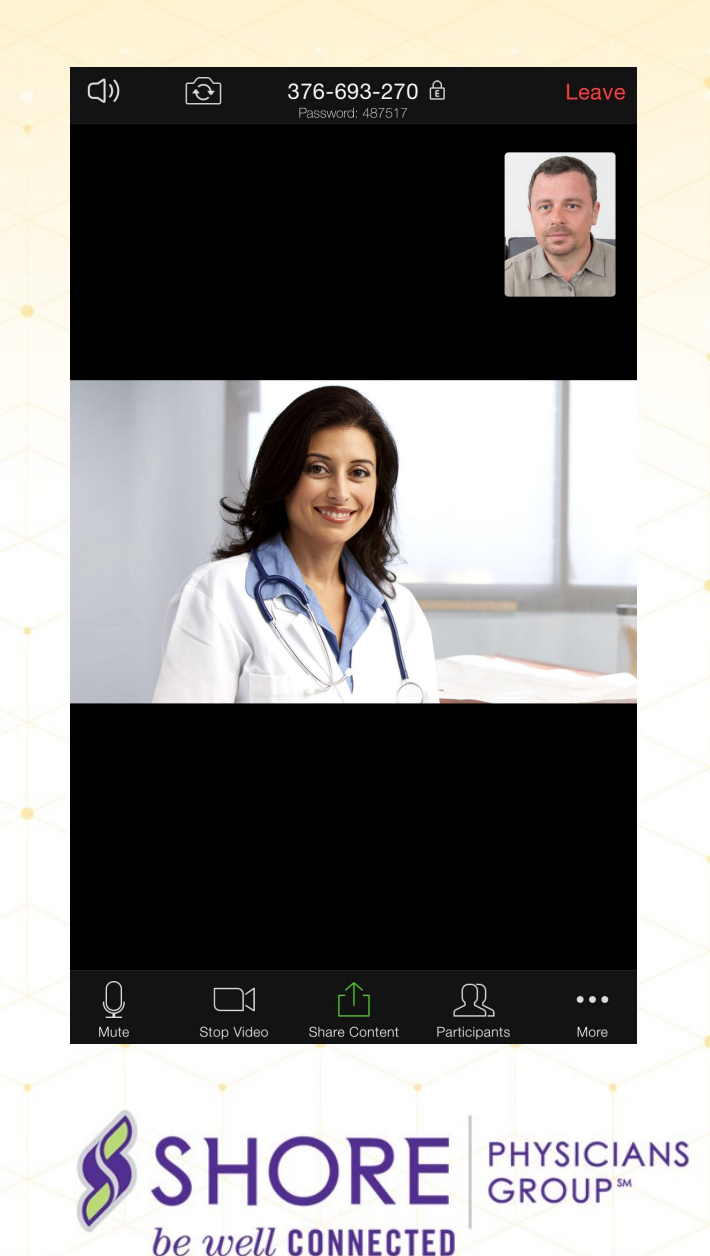